## macOS 12 メール設定手順

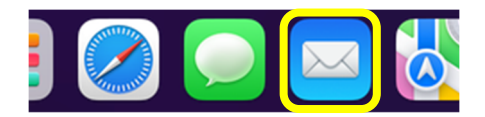

① [Doc]から[メール]をクリックして起動します。

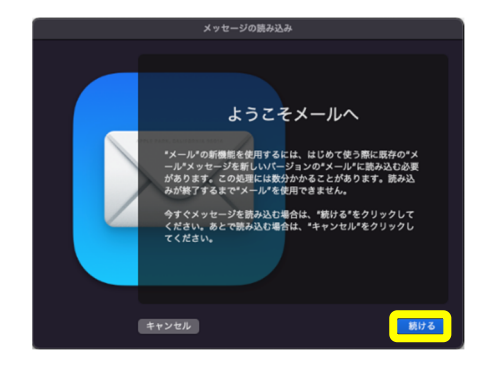

② [ようこそメールへ]画面が表示されます。 ここでは、続ける<mark>をクリックします。</mark>

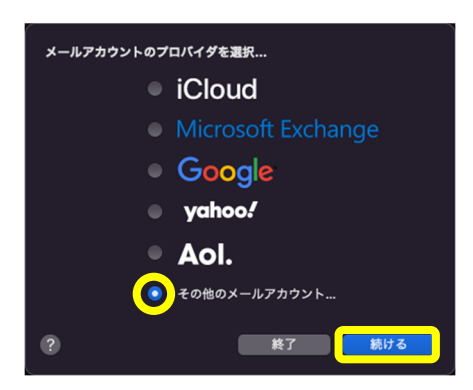

- ③ [メールアカウントのプロバイダを選択...]画面が表示され ます。[その他のメールアカウント...]を選択し、続けるを クリックします。
	- ※ 表示されない場合は、[メニューバー]より、 [メール]→[アカウントを追加...]を選択します。

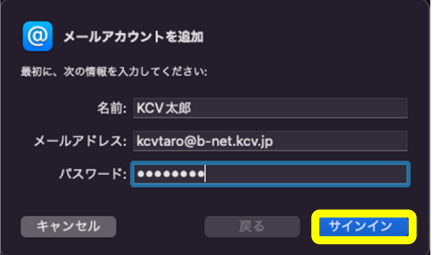

④ <登録内容のお知らせ>を確認しながら入力します。 名前以外はすべて半角文字で入力してください。

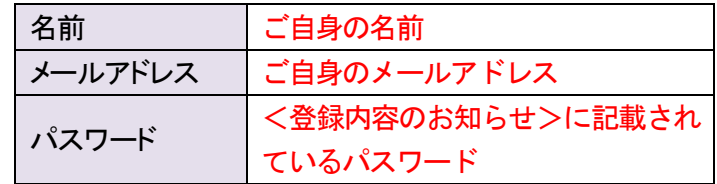

すべての入力と確認が終わったら、サインインを クリックします。

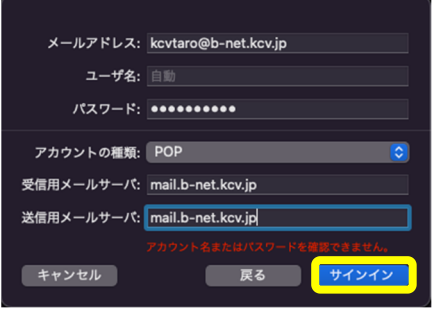

冈

メールプライバシー保護

ィビティを保護 し、リモートコンテンツをすべ<br>した形で読み込みます。

<mark>です。 ちょうしゃ 読ける</mark>

コンテンツを

⑤ 下表(赤字部分)を参照しながら、必要事項を入力します。 また、入力後、サインインをクリックします。

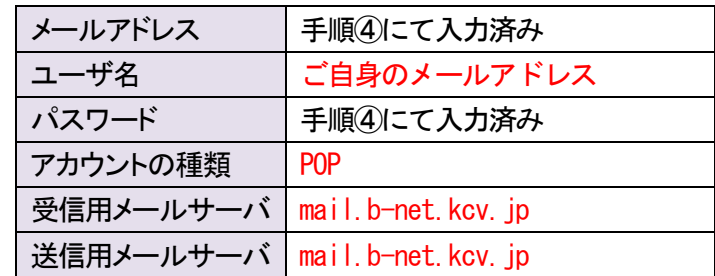

⑥ [メールプライバシー保護]画面が表示されます。 ここでは、["メール"でのアクティビティを保護しない]を 選択し、続けるをクリックします。

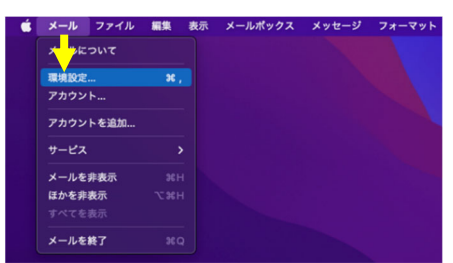

⑦ 受信トレイが表示されます。 [メニューバー]より、[メール]→[環境設定...]を選択しま す。

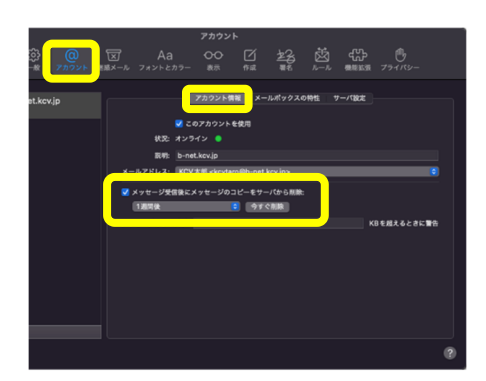

⑧ [アカウント]をクリックし、[アカウント情報]を選択します。 [メッセージ受信後にメッセージのコピーをサーバから削 除:1にチェックを入れ、「すぐに」(推奨設定)へ変更しま す。

ただし、Web メールと併用する場合、または複数の端末 で同じメールアドレスを使用する場合は、[1 週間後]、 [1 か月後]のいずれかを選択してください。

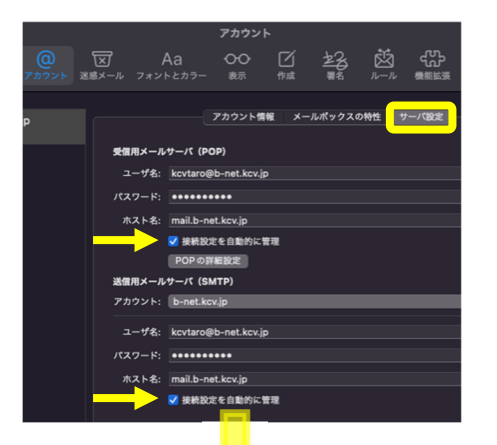

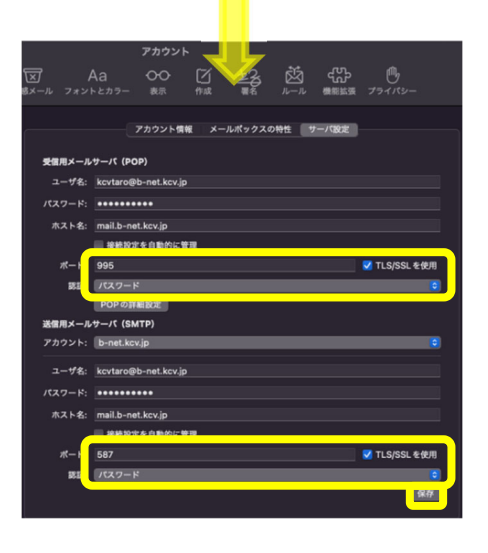

⑨ [サーバ設定]をクリックし、2 箇所にある[接続設定を自 動的に管理]のチェックを外します。 また、下表(赤字部分)を参照しながら、必要事項を入力 します。

受信用メールサーバ(POP)

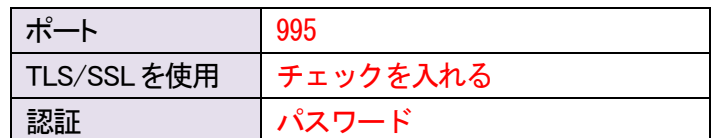

送信用メールサーバ(SMTP)

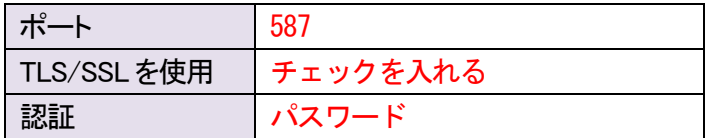

すべての変更と確認が終わったら、保存<mark>をクリックします。</mark> 最後に、画面左上の●をクリックし設定完了です。